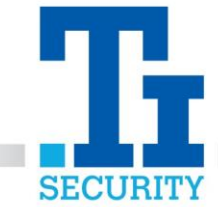

## iDMSS and gDMSS – How to see your cameras on your Phone

If you have an **iPhone**, go to the **app store** and download **iDMSS Plus**.

If you have an **android**, go to the **play store** and download **gDMSS Plus**.

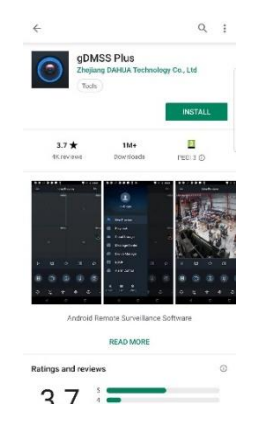

**Open** the iDMSS/gDMSS plus app and go to the **menu** in the top left corner. Click **Device Manager**.

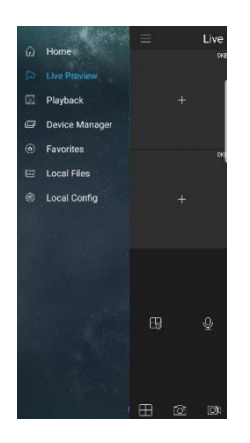

Tap the '**+**' in the top right-hand corner, then select **Wired Device**. Select **P2P**.

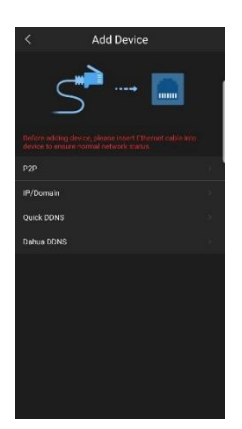

Registered No. 1225295 Vat No.171 9852 35

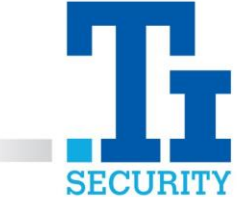

In the **Name Box**, type what you would like to **name the cameras** – i.e. Home, Workshop CCTV. In the **SN box**, type the **serial number** of your recorder. Leave **port** blank. Type in your **User Name** and **Password**. Leave **Playback** and **Live Preview** as **extra**.

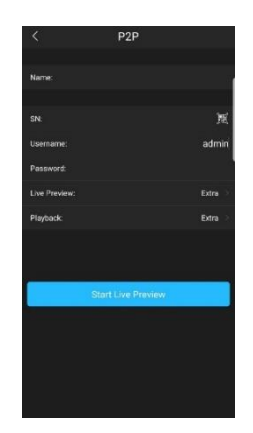

Click '**start live preview**'

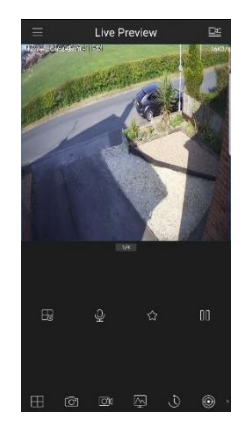

**IF YOU REQUIRE ANY FURTHER ASSISTANCE WITH VIEWING YOUR CAMERAS ON YOUR PHONE, PLEASE CALL OUR TECHNICAL SUPPORT TEAM ON 0113 281 2106, WHO WILL BE ABLE TO TALK YOU THOUGH HOW TO VIEW YOUR CCTV USING THE IDMSS OR GDMSS APP.**